### プログラミング入門 「スクラッチの基本 操作 」 にゅうもん きほんそうさ

### 練習 問題 れんしゅう もんだい

#### 練習 れんしゅう 問題 もんだい をやる前 まえ の準備 じゅんび

これからやる練 習 れんしゅう 問題 もんだい は、「スクラッチの基本 きほん 操作 そうさ 」テキス トで完成 かんせい させた「スクラッチ完成 かんせい 」ファイルを使 つか います。

まず最初 さいしょ に①~③の手順 てじゅん で、練 習 れんしゅう 問題用 もんだいよう にファイルをコピ ーしておきましょう。

① USB メモリに保存してある「スクラッチの基本操作」のテキストで 完成 かんせい させた「スクラッチ完成 かんせい 」ファイルを開 ひら きましょう。

② 「スクラッチ問題」と名前を付けて USB メモリに保存しましょう。 ③ スクラッチを閉 と じましょう。

はじめに ① USB メモリに保存してある「スクラッチ問題」ファイル 。。。<br>を開きましょう。 ② 「スクラッチ問題1」と名前を付けて USB メモリに保存 しましょう。

#### 問題1. 背景 はいけい を入 い れてみよう

UFO撃退ゲームは真っ白なステージになっています。このステージに背景を 。。。。。。。<br>自分で描いてください。

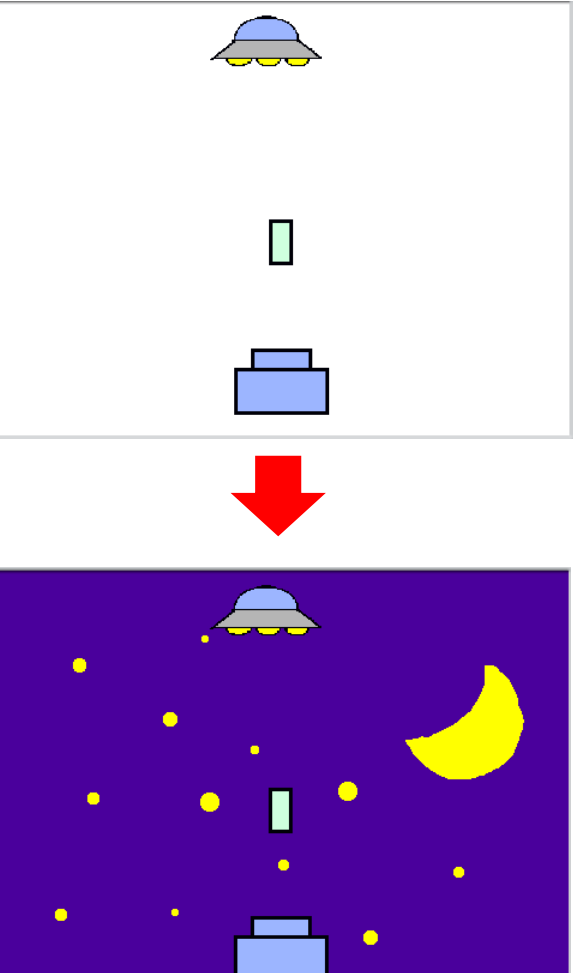

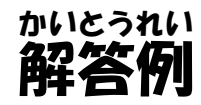

ステージの背景の衝像ファイルを読み込む方法は 「8.ステージの背景をつけてみよ う」で絡芥しています。背祟は衝像ファイルから読み込むだけではなく、スプラ イトと間じように鑫を描いて祚哉することもできます。 ここではその芳法について 説銷しましょう。

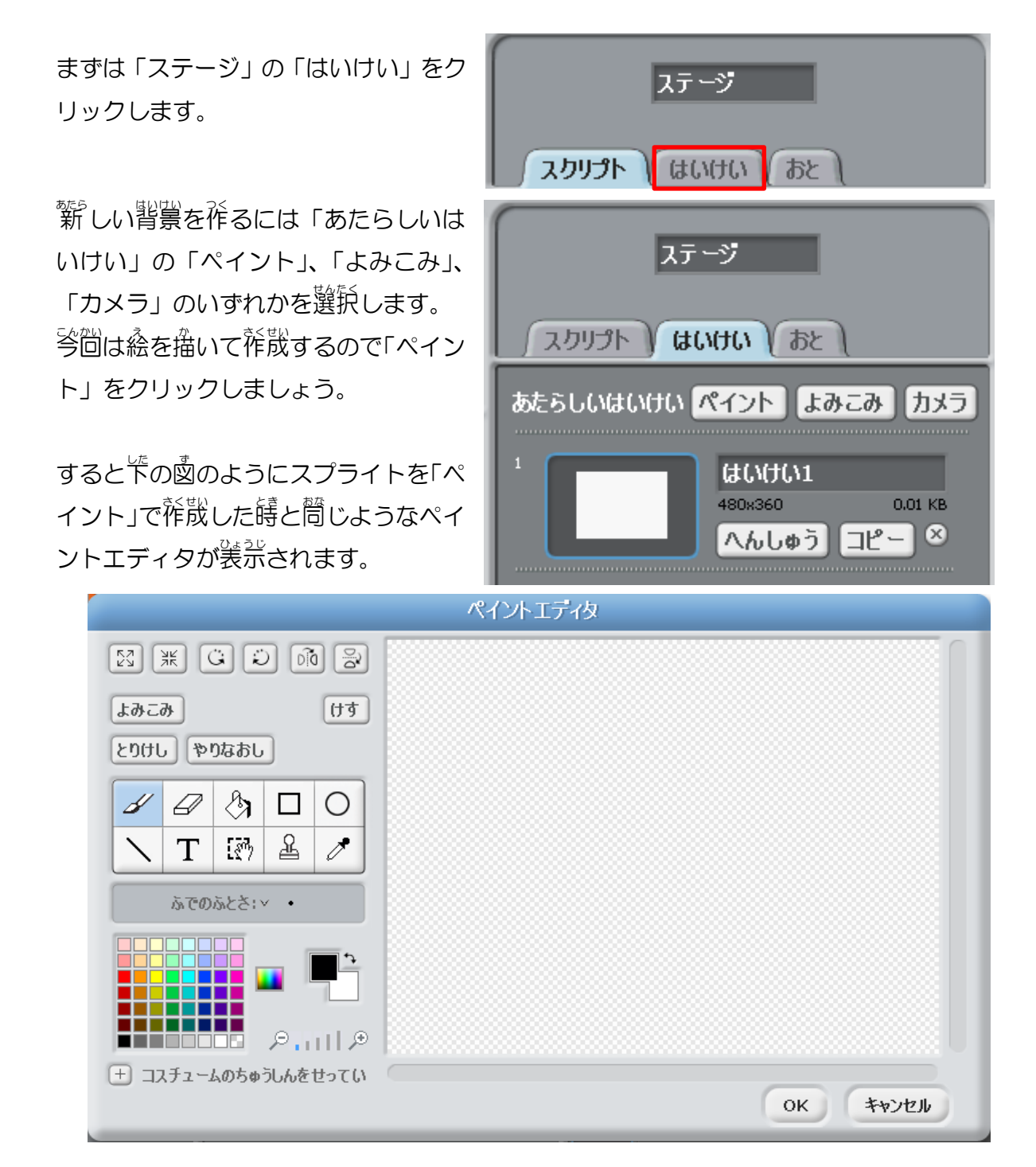

「9.スプライトを<sup>従</sup>哉してみよう」と問じ窶<sup>9</sup>馪で背祟もペイントエディタで<sup>従</sup>哉す ることもできます。 実際に背祟をペイントで描いてみましょう。

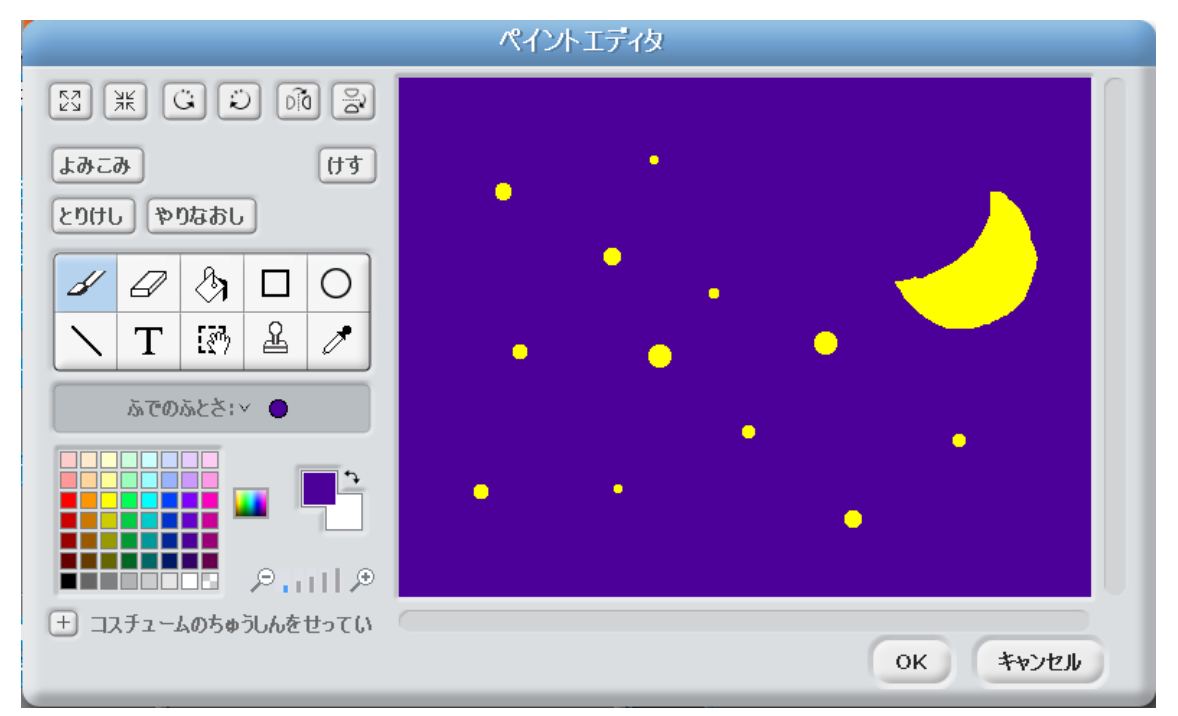

<u>。</u><br>エの國はあくまでも一例です。好きな背祟を描いてみましょう。猫き終わったら OK をクリックします。 これで背景が発散しました。

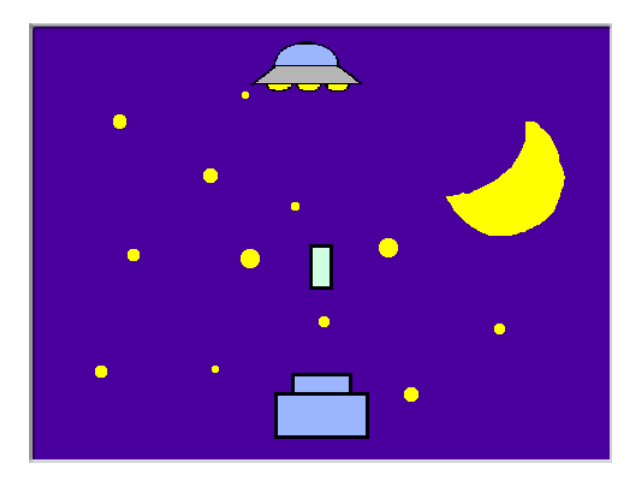

完成 かんせい したら「保存 ほぞん する」をして閉 と じましょう。

# はじめに ① USB メモリに保存してある 「スクラッチ問題」 ファイルを 開 ひら きましょう。 ② 「スクラッチ問題2」と名前を付けて USB メモリに保存 しましょう。

### 問題2. UFO をもう 1 つ増 ふ やして、それぞれ 右 と左 から出現 させてみよう みぎ ひだり しゅつげん

UFO撃退ゲームで<sup>於散、</sup>した UFO のスプライトは 1 つしかありませんが、 <sup>簡</sup>じ UFO を 2 つに増 ふ やしてみましょう。

そして、a、s、d、f キーが 入 カ された時に 2 つの UFO が同時に右と 左 から 出 現 しゅつげん するようにしましょう。

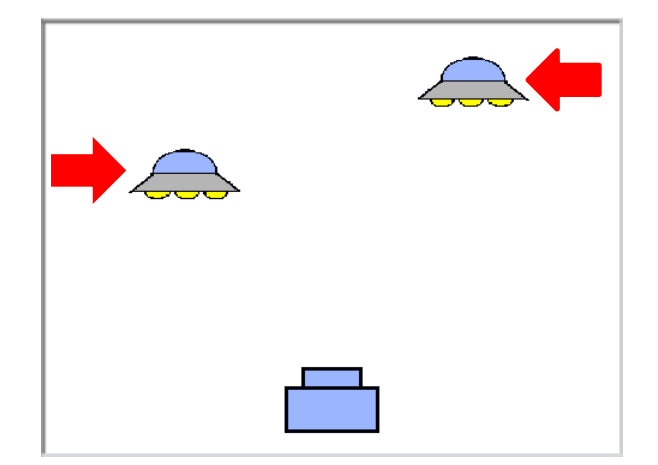

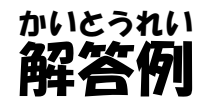

譜<br>2、DFO をまたペイントエディタで描くのは大変です。 そこでスプライトを複成 (コピー)してみましょう。まずは UFO のスプライトを右クリックします。

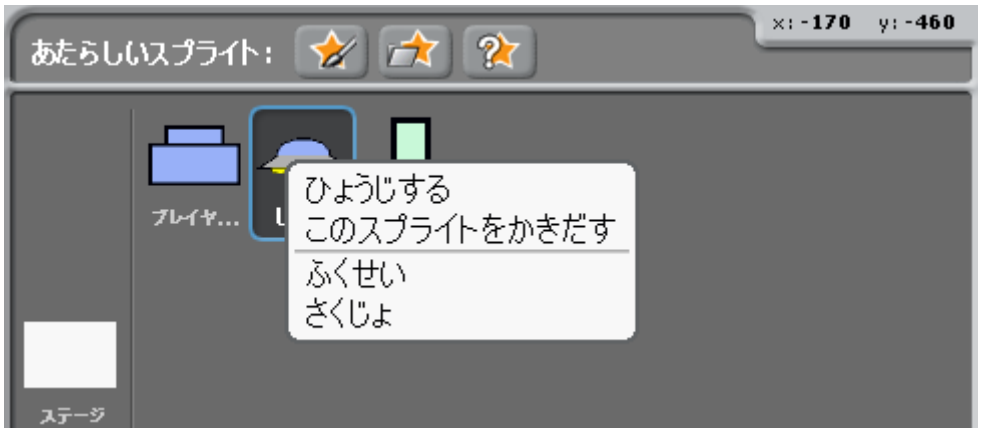

「ふくせい」 を選択してクリックしましょう。 すると問じスプライトがスプライト エリアに追加 ついか されます。

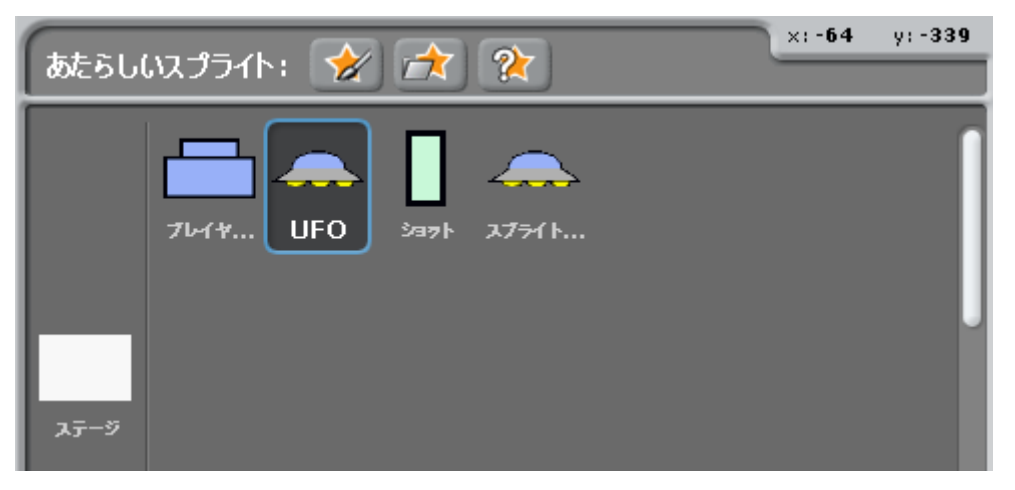

。<br>名前は UFO2 にしましょう。 スクリプトエリアのプログラムまでコピーされてい

ますから実際に a、s、d、f キーを入 カする とスプライトは同じ動きをするはずです。 つまり UFO が2つとも右あるいは 左 に同時 に出 現 しゅつげん することになります

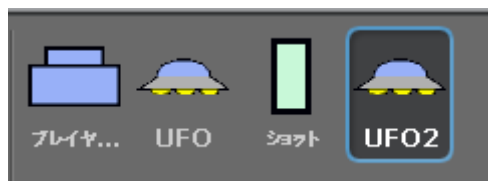

ここで a、s、d、f キーを押した場合、UFO はどの方向から出 現するかを考え ましょう。

a と d のキーは 左 から UFO が出 現 して右に動きます。 s と f のキーは右から UFO が出 現 して 左 に動きます。

そして、それぞれが右と左から出現するということはコピーして作成したスプラ ィト「UFO2」には逆方向から UFO を出現させて、逆方向に進むようにしま す。

つまり、UFO2 は a と d のキーは右から UFO が出 現 して 左 に動くようにします。 s と f のキーは 左 から UFO が出 現 して右に動くようにします。

ですから 「a キーがおされたとき」 は 「s キーがおされたとき」 に変更します。 <sub>新た</sub> にブロックを付け替える必要はなく【をクリックして、キーのリストを表示させて、 変更 へんこう したいキーをクリックします。

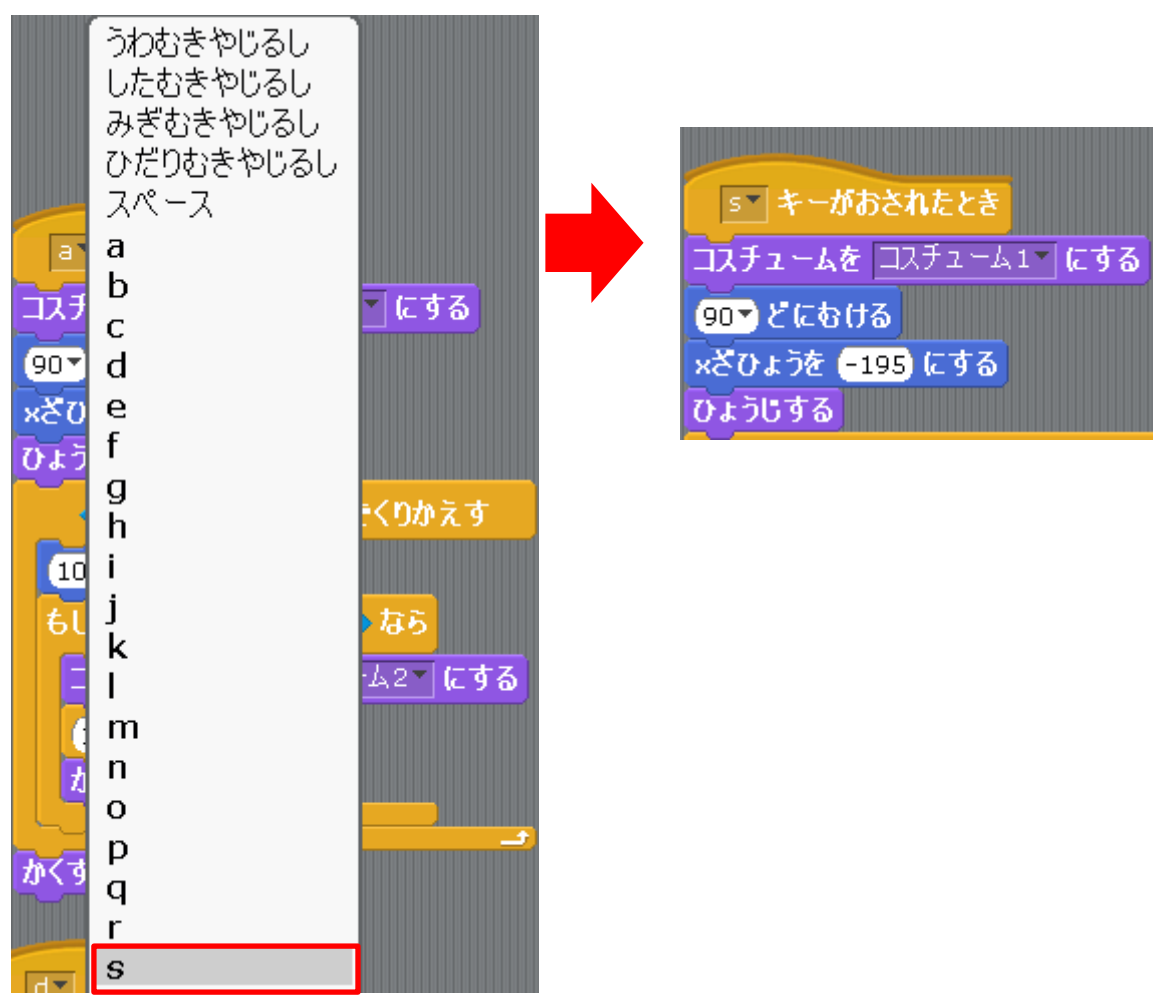

<sub>蕊</sub><br>同じように「s キーがおされたとき」は「a キーがおされたとき」に変更します。

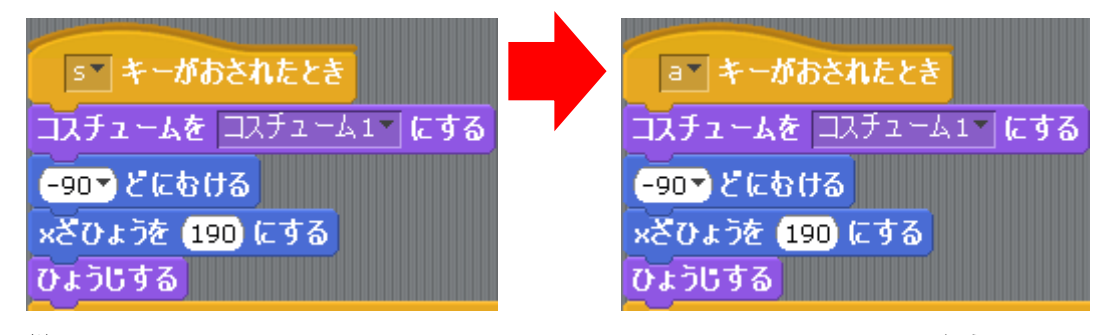

<sub>越</sub><br>同じように「d キーがおされたとき」は「f キーがおされたとき」に変更します。

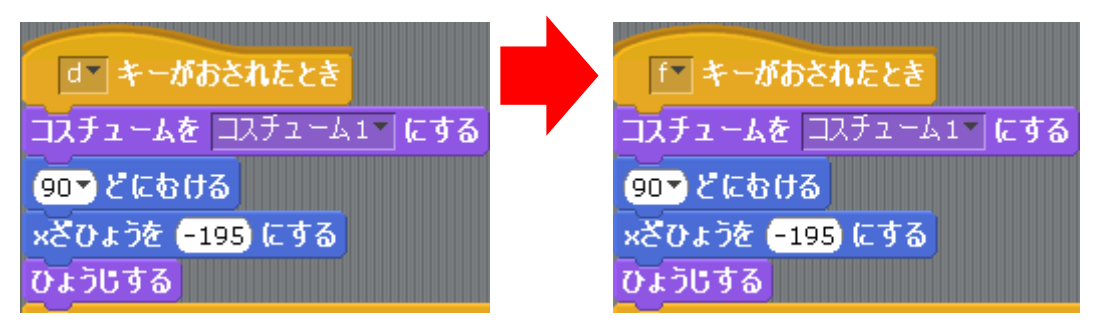

。<br>同じように「 f キーがおされたとき」は「d キーがおされたとき」に変更します。

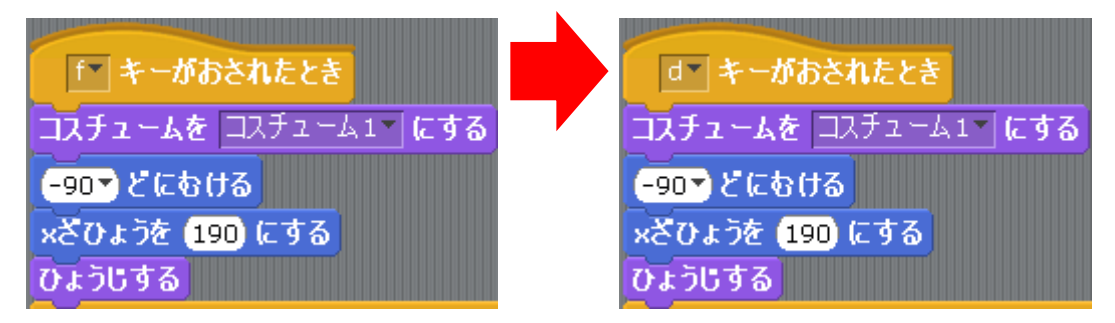

。。<br>後はスプライトをマウスでドラッグして高さを調 整します。 。<br>次にショットのプログラムに変更しなくてはならないところがあります。

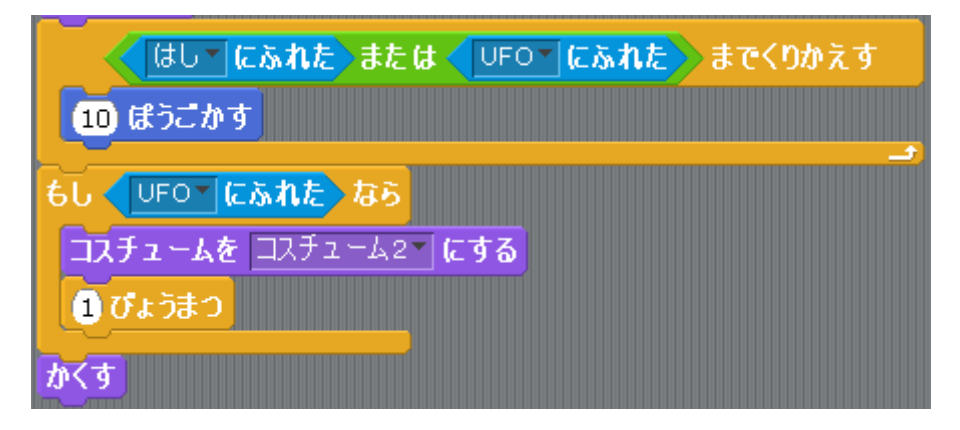

。。。<br>条件をもう 1 つ やす必要があります。 その条件とは「UFO2 にふれた」 にな ります。「または」を用いて条件をつなげます。

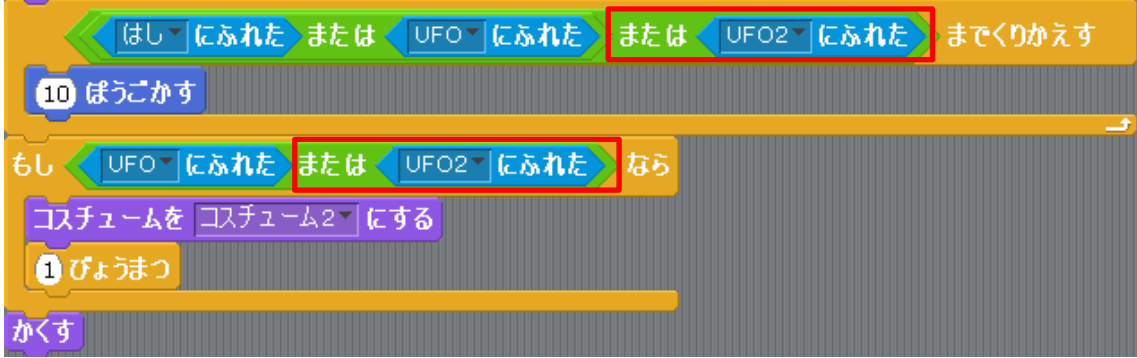

これでプログラムを動かしてみましょう。

2つのUFOが同時に右と左 から出現するようにしましたが、UFOを2つとも若 あるいは左 から同時に出現させることも可能です。 陶えば、 このようにしてみて ください。

a キーが押された時、UFO は 2 つとも <sup>むだり</sup> から出 現する。

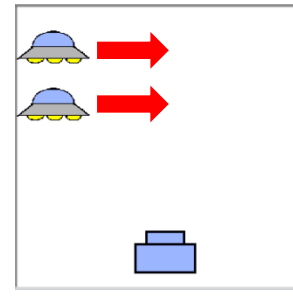

。<br>キーが押された時、UFO は 2 つとも右から出 現する。

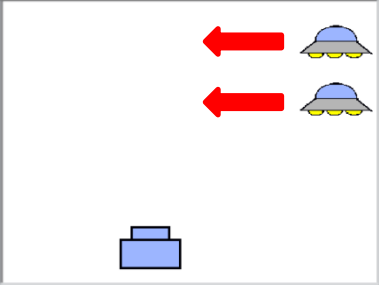

d キーか † ーが 押された時、UFO はそれぞれ右と 左 に同時に 出 現 する。 完成 かんせい したら「保存 ほぞん する」をして閉 と じましょう。

# はじめに ① USB メモリに保存してある 「スクラッチ問題」 ファイルを 開 ひら きましょう。 ② 「スクラッチ問題3」と名前を付けて USB メモリに保存 しましょう。

#### 問題3. UFO を 一定 いってい 時間 じ か ん ごとに 自動的 じどうてき に 出現 するようにしよう しゅつげん

UFO撃退ゲームではキー入 力をすると UFO が出 現するようになっています。 これをキー入力して UFO が出 現 した後に、2回自以降はキー 入 力 をすることな く、UFO が表示されなくなってから 5秒 ごとに UFO が繰り返し出現するよう にします。

なお、若草ごうにとう。<br>なお、右方向に移動する UFO は 2回目以降も右方向に移動するようにし、 左 はこっ。 いとっ<br>方向に移動する UFO は 2回自以降も 左 方向に移動するようにしましょう。

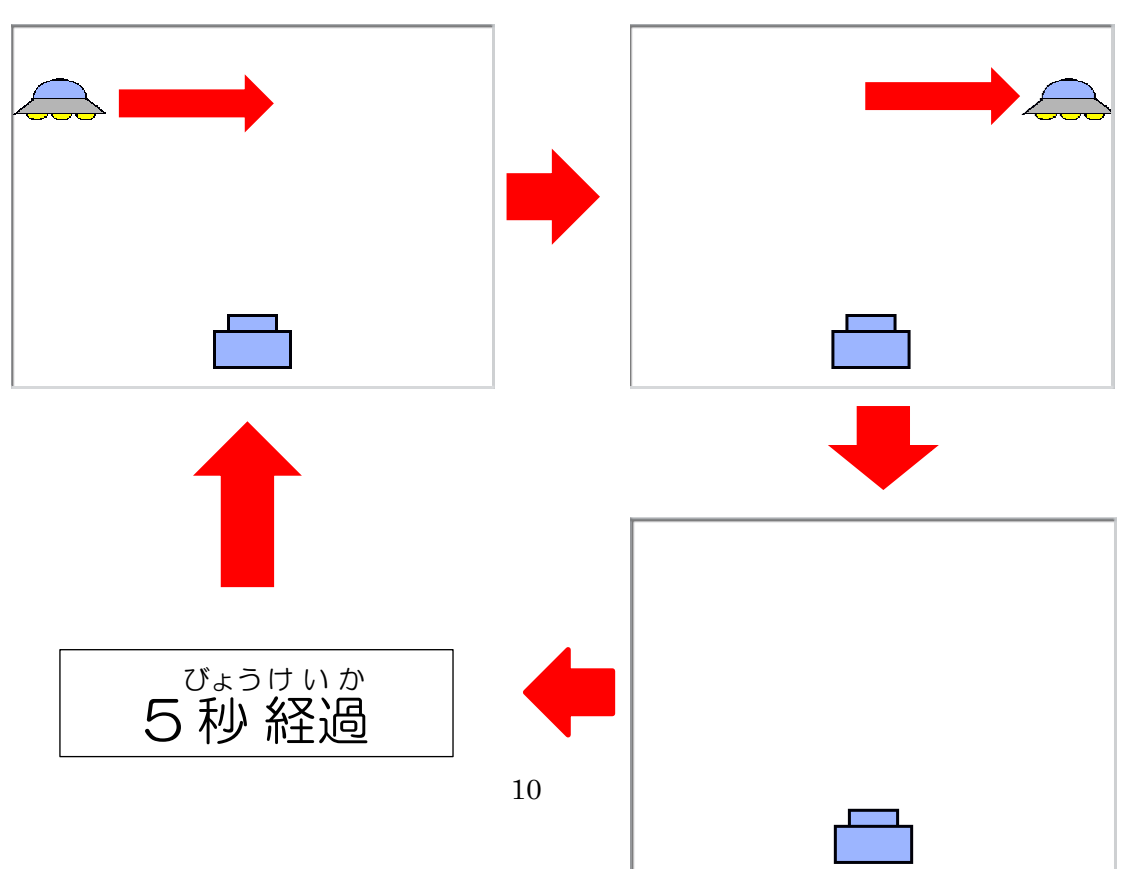

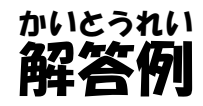

<<br>繰り返し出 現するようにしますから「キーが押された」 後の全ての命令を「せい ぎょ」の「ずっと」で囲みましょう。

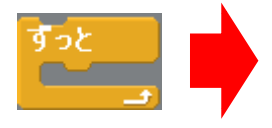

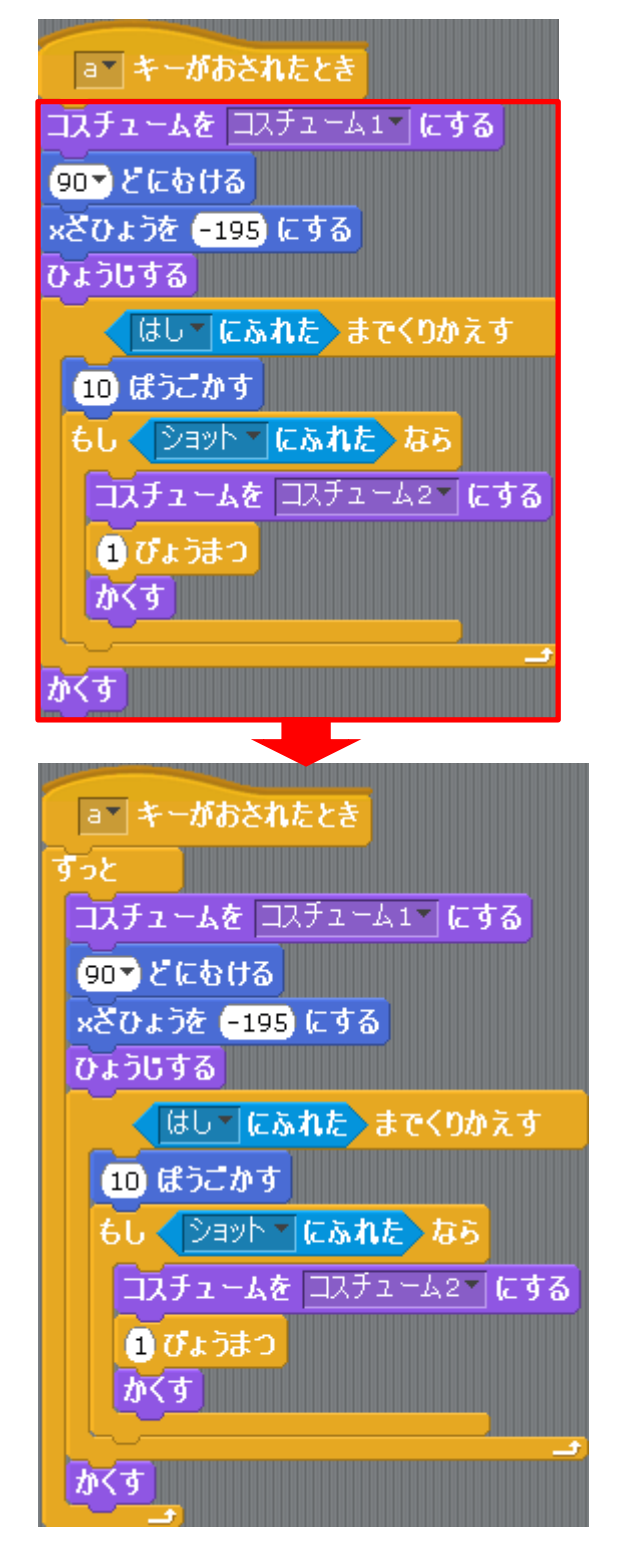

このまま a のキーを 入 カ しますと UFO は右端に着いて表示されなくなってから すぐにまた左 端に UFO が出 現してしまいます。 そこで出 現させるのを5秒 待 たせてみましょう。「せいぎょ」 から「びょうまつ」 を通じゅう<br>たせてみましょう。 「せいぎょ」 から 「びょうまつ」 を挿 入 しますが挿 入 する位置 はどこにすればいいでしょう?

もしも「ずっと」の最初の右の図の位置に ずっと <u>きにゅう</u><br>挿入するとキー入 力をした後、なかなか ■びょうまつ UFO が 現 れません。 907 どにむける

1回目はキース 力をした直後に UFO を出 現 しゅつげん させますので「5 びょうまつ」 は「ずっと」の最初ではなく最後に <sub>もにゅう</sub><br>挿 入しましょう。

|a | キーがおされたとき コスチュームを コスチューム1~にする ×ざひょうを 6195 にする ひょうじする √はしてにふれたゝまでくりかえす 60 ぽうごかす もし イショット 「にふれた」なら コスチュームを コスチューム2-にする ■ぴょうまつ かくす がす ■びょうまつ

s、d、f キーが押された場合も同様に 挿 入 してプログラムを動かしてみましょう。 <u>。</u><br>今回は 「5 びょうまつ」 にしましたが数値を変えてプログラムを動かしてみるのも いいでしょう。

完成 かんせい したら「保存 ほぞん する」をして閉 と じましょう。

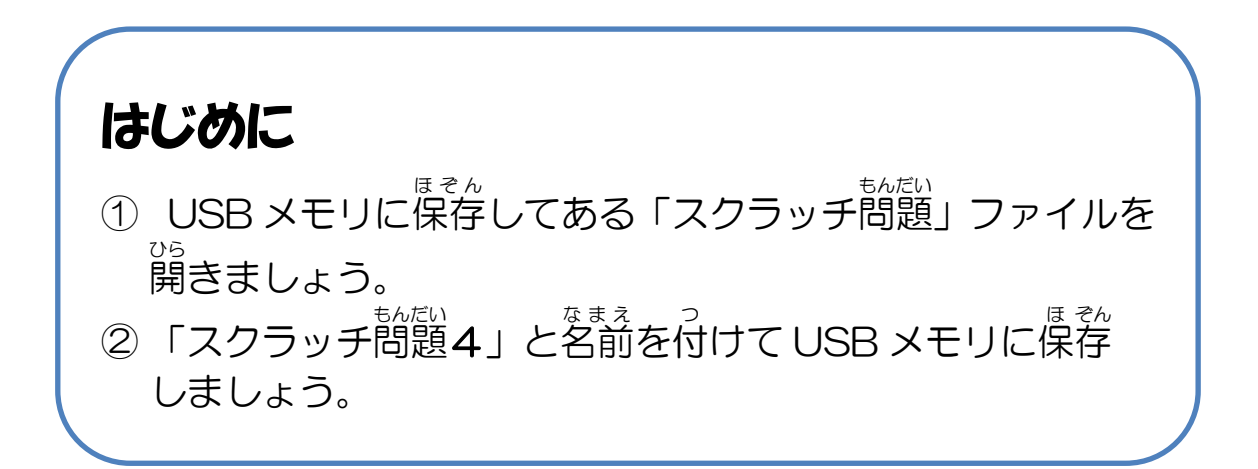

#### 問題4. UFO を少 すこ し斜 なな めに進行 しんこう させてみよう

UFO撃退ゲームでは UFO が若に真っ直ぐ蓮んだり、 <sup>死の</sup>に真っ直ぐ蓮んだりし ていました。 UFO を少しଦ めに進行させてみましょう。

**そのためにはプログラムをどのように**変更させればいいでしょうか?

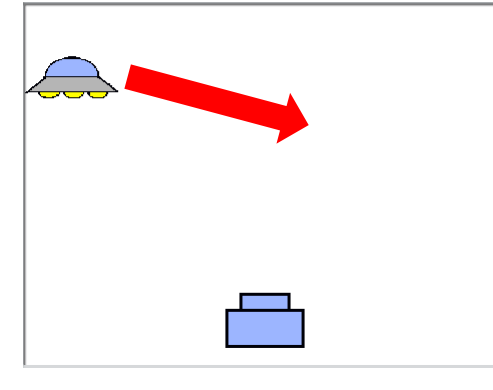

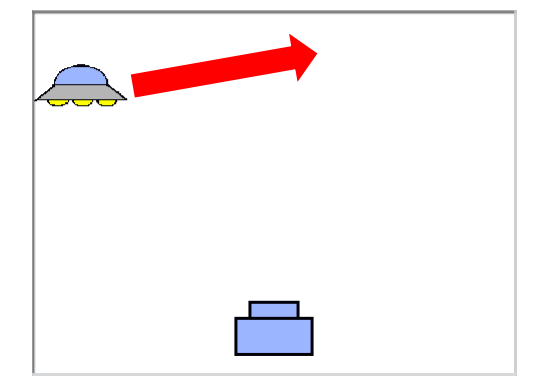

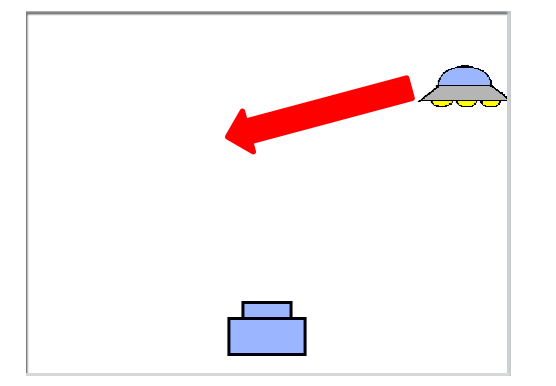

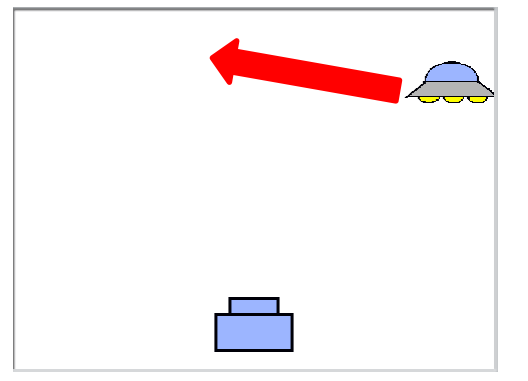

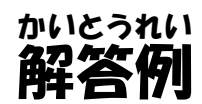

。<br>右向きに動くか、 左 向きに動くかは 「キー」 が押された後の繰り返しの前に「どにむける」 です。若酸sas ばか<br>です。右方向の場合ですと 90度に向けます し、左方向の場合ですと-90度に尚けるこ とになります。

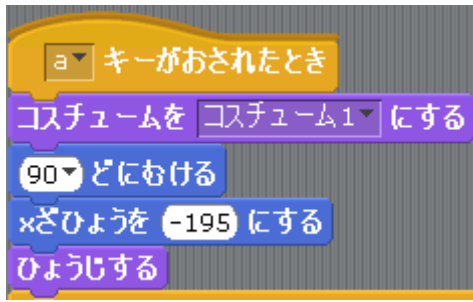

<sub>ほこう。す。</sub><br>方向が少し斜めになるようにこの「どにむける」の数値を設定してみましょう。 まずは向きの関係を知っておきましょ う。 スプライトの高きの関係は右の國のよ うになっています。 まず左上方向に向かせるには数字はど のように指定すればいいでしょうか? 向き:0

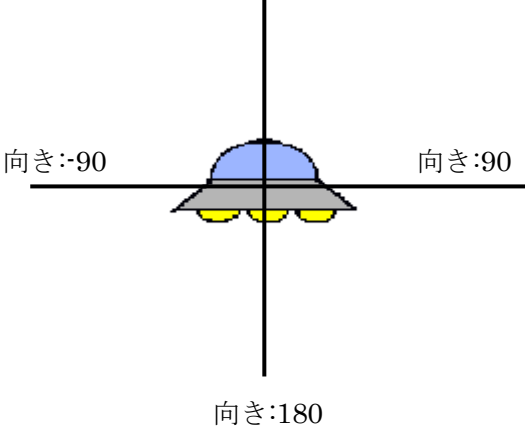

<sub>びだりす。</sub><br>左 上とは左 向き(-90)と上向き(0) の間に位置しています。 つまり向きが -90 より大きく 0 より<sup>か</sup>さければ<sup>も</sup>き が左 上 ひだりうえ になります

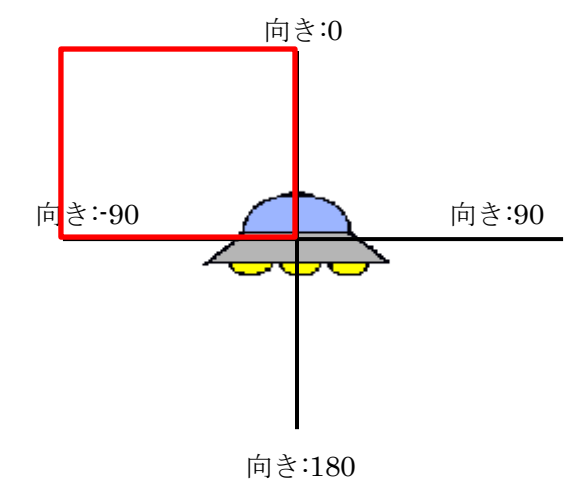

<sub>蕊</sub><br>同じように 考 えると右上とは上向 き (0) と右向き (90) の間に位置 していますので向きは0より大きく 90 より小 ちい さいということになりま す。

。<br>次に右下を 考 えましょう。右下と は若尚き (90) と<sup>にも</sup>き (180)

の 間 に位置していますので向きは

いうことになります。

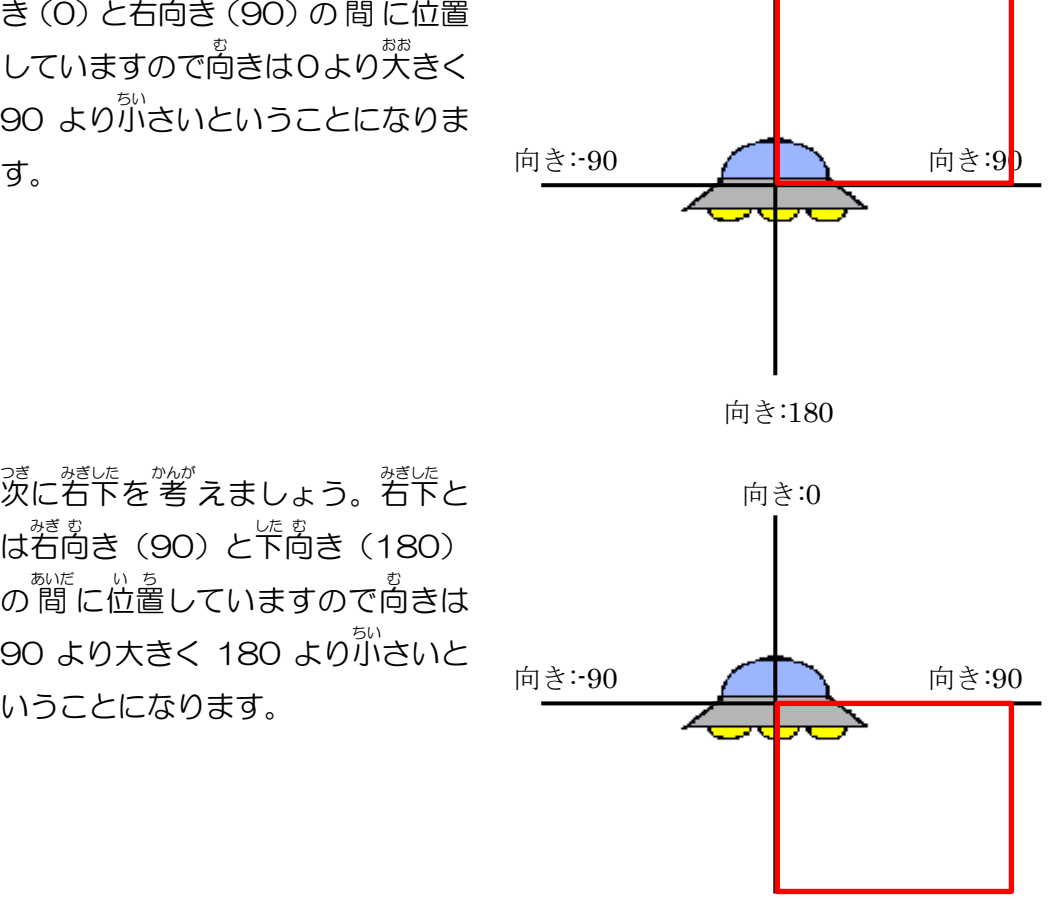

向き:0

向き:180

最後 さいご に左 下 ひだりした です。左 下 ひだりした とは下 した 向 む き (180)と左向き (-90)の間に あります。ですが 180 より<sup>悲</sup>きく -90 より<sup>が</sup>さい数字は現実にはあり ません。 <sup>あ</sup>きは 360度回るとー 周 することになります。 ですから<sup>あ</sup>き が 180 と向きが-180 は実は同じ 位置 い ち になります。

したがって左下の向きは-180 よりホホ<br>より大きく-90 より小さいというこ とになります。

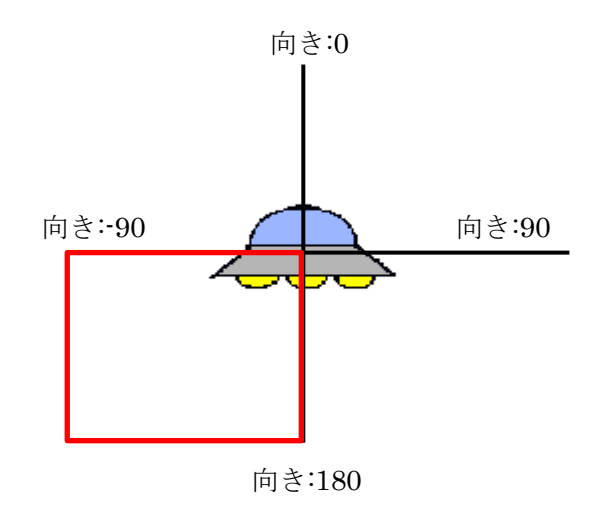

このことをぎえて尚きを設定してみま **しょう。まずは a と d のキーが押された** <sub>ばぁぃ</sub><br>場合の (右向きに動く) プログラムです。 <sup>瑟</sup>に行く場合は尚きを右上か右下に変え るようにします。

av キーがおされたとき コスチュームを コスチューム1 にする 90つどにむける ×ざひょうを 6195 にする ひょうじする

ですがあまり<sup>^ぇ</sup>あるいは下に尚けすぎないようにしましょう。「はしにふれる」と 「かくす」ようになっています。上端や下端も「はし」ですので右側に辿り着く までに UFO が表示されなくなります。

そこで斜めに尚けるとしても数値は右向き 90 の差から 15以内(75 から 105 ま で)にしましょう。

それでも右側に到着するまでに上端あるいは下端に当たってしまう場合があり ます。 陶えば、 <u>設置の y座標を 71、 x座標を 195、 尚きを 75 にした場合が下の図</u> のようになります。

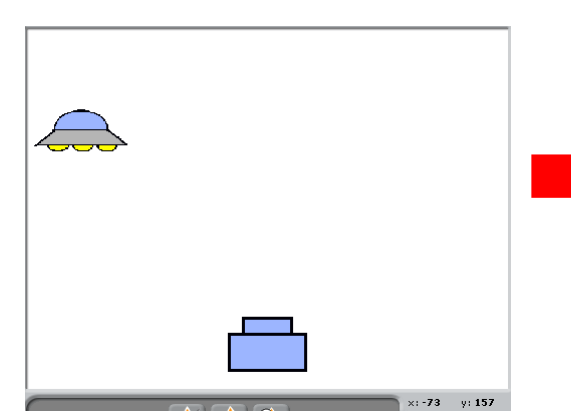

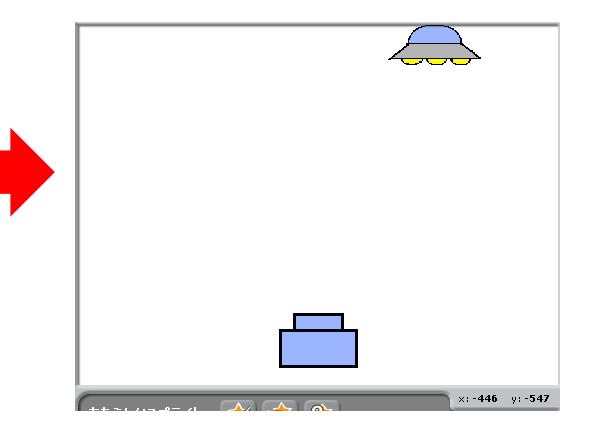

つまり、最初の y座標の位置を低く設定しなくては なりません。そこで y座標を繰り返しの前に設定す るようにしましょう。

「うごき」の<sup>ホホ</sup>にある「y ざひょうを O にする」 ~<sub>そうにゅう</sub><br>を挿入します。

、<sub>อัยล์</sub><br>y座標は 71 より小さい 40 に設定します。

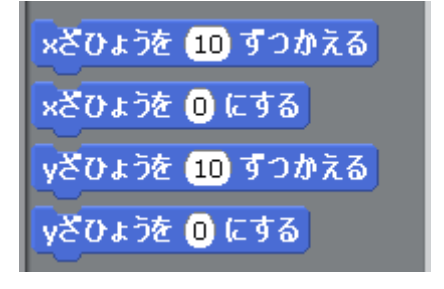

**これでプログラムを動かしてみましょう。** 

a" キーがおされたとき コスチュームを コスチューム1~にする 750 どにむける ×ざひょうを 6195 にする yざひょうを 40 にする ひょうじする

っ<sub>ぎ。ひだりほこう</sub><br>次に 左 方向(s と f が 入 力 された時)に移動する場合を 考 えてみましょう。右 <sub>ほこう ……</sub><br>方向と同じように 傾 ける場合は 左 方向-90 の差が 15以内(-105 から-75 まで) にしましょう。例 たと えば最初 さいしょ の位置 い ち を x座標 ざひょう を 190、y座標 ざひょう を 70、向 む きを-105 に下 した の図 ず のようになります。

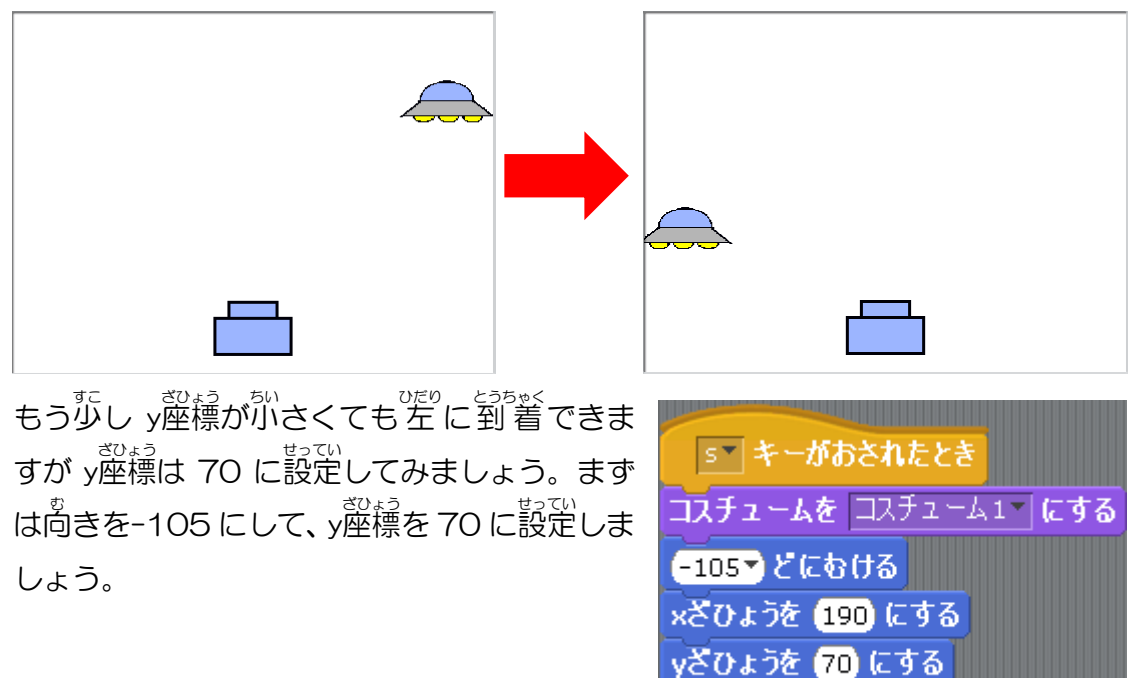

ひょうじする

しょぅか、<br>紹介した尚きや y座標の設定はあくまで一例です。 いろんな尚きや y座標を設定し て右端あるいは左 端に辿り着けるかを試してみましょう。a と d は右方向に、s と f は 左 方向に動きますがそれぞれ尚きと最初の y座標を試してください。例えば、 このようにしてみましょう。 a キーが押されたら最初の y座標を 50、向きを 80 にする。

s キーが押されたら最初の y座標を 80、向きを-85 にする。 d キーが押されたら最初の y座標を 150、 向きを 105 にする。 f キーが押されたら最初の y座標を 100、向きを-100 にする。

完成 かんせい したら「保存 ほぞん する」をして閉 と じましょう。

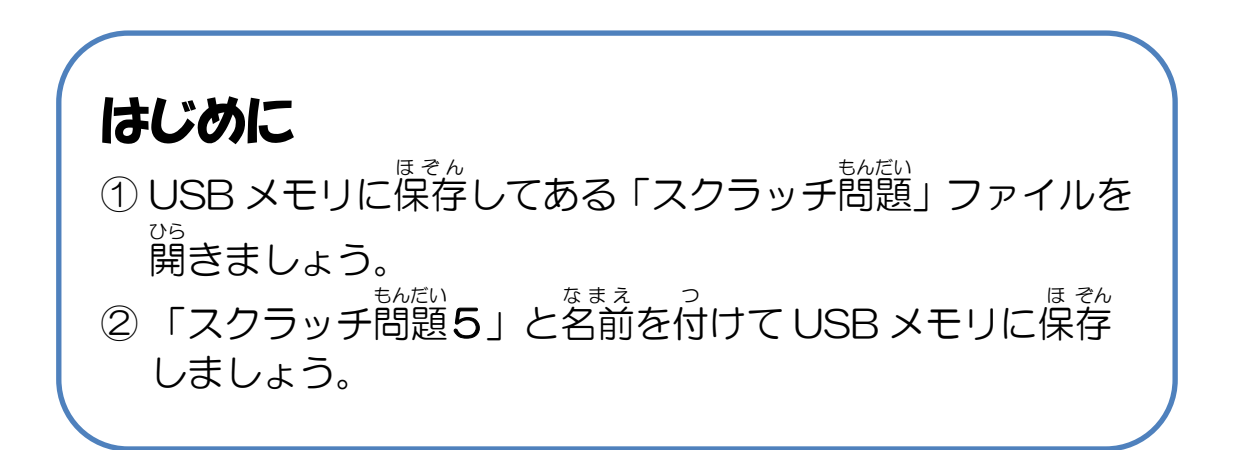

### 問題5. ショットを特定のキーを入力されてい とくてい にゅうりょく る時だけ速くしてみよう とき はや

UFO撃退ゲームをしていますとショットがもう<sup>すこ</sup>しで UFO に当たるところだ ったのに当たらなかったということがあります。 その時に 「発射されたショットが \*\*<<br>加速すればなあ」と思うことはありませんか?

そこでショットが発射された後に特定のキーが入 力 されたらショットのスピ ードを加速させてください。 ちなみに特定のキーが 入 力 されなくなったら完のス ピードに戻ります。今回、呑舌のキーはvにします。さて、実現するにはどうすれ ばいいでしょう?

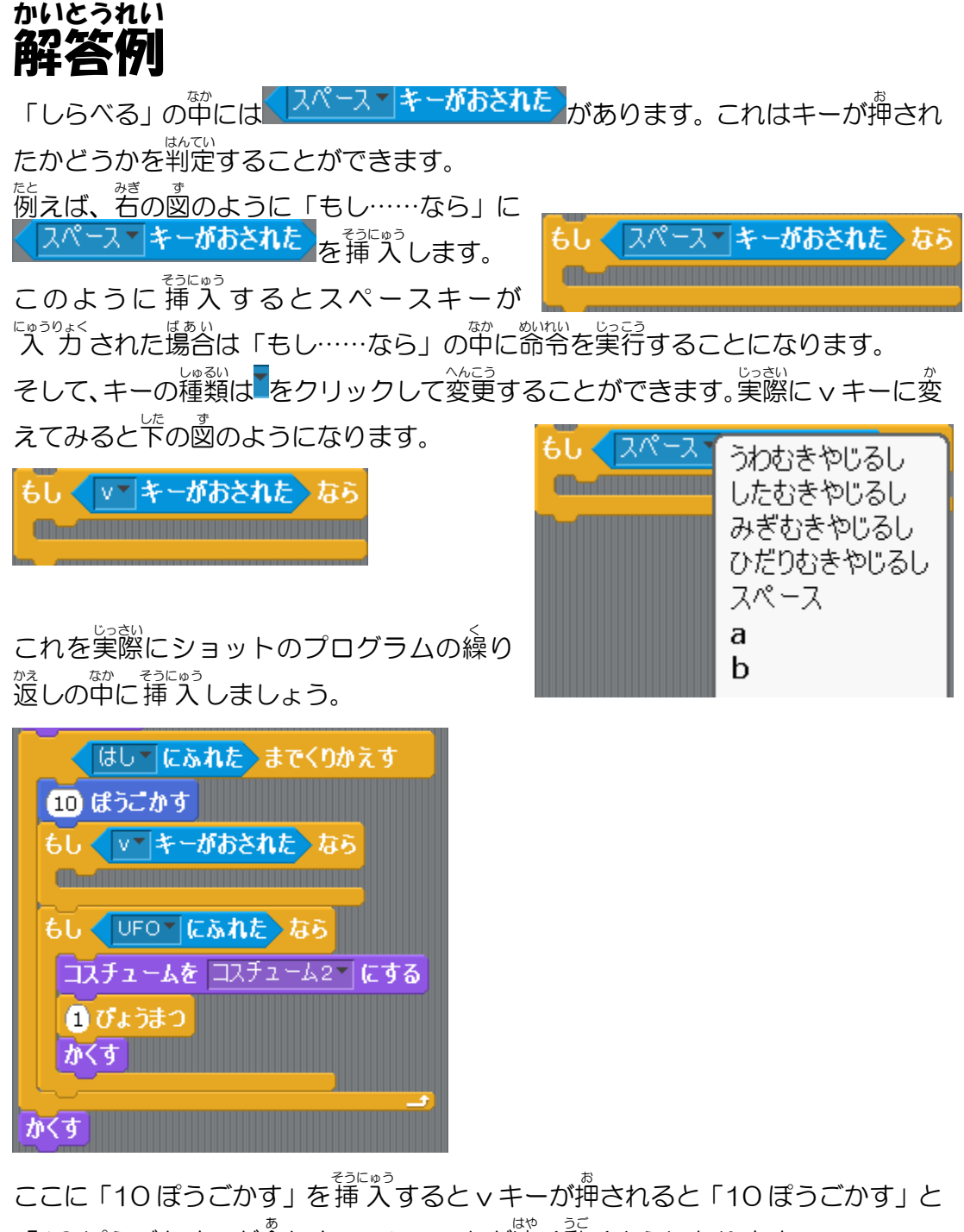

「10 ぽうごかす」が合 あ わさってショットが速 はや く動 うご くようになります。

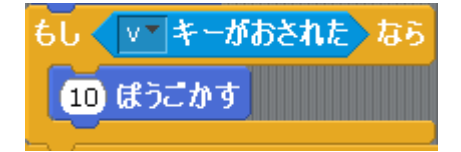

完成 かんせい したら「保存 ほぞん する」をして閉 と じましょう。

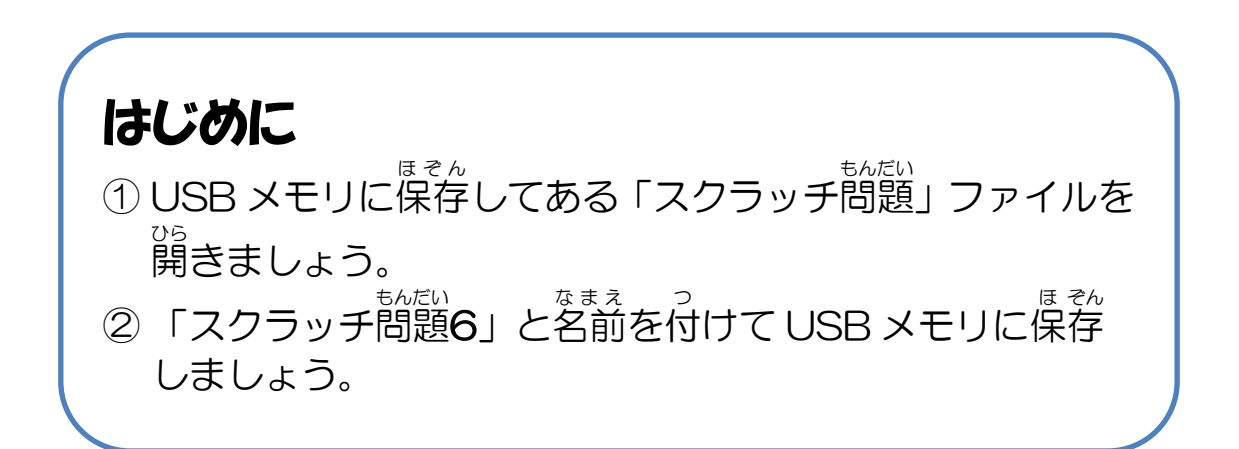

### 問題6. いろいろなショットを作ってみよう つく

UFO撃退 げきたい ゲームのショットは右 みぎ の図 ず のようになっています。 これ以外にスピードは速いが横幅が狭いショットとスピードは遅 いが横幅が広いショットを作成してみましょう。

ただし、 <sup>続ら</sup>しいスプライトは酢散せず、 脱色のショットのスプライトにコスチ ュームやプログラムを追加するようにしましょう。

。。。。<br>横幅が狭いショット

ょ<sub>こはば、ひろ</sub><br>横幅が広いショット

<sub>た脚。</sub>、<br>横幅が狭いショットはbキーが押された時に発射するようにして、横幅が広いショ ットは n キーが押された時に発射するようにしましょう。

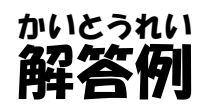

す。

まずはコスチュームを増 ふ やしてみ ましょう。 <sup>\*ぎ</sup>の図がショットのコス チュームになっています。 「あたらしいコスチューム」の「ペ ィント」 でコスチュームを作成しま

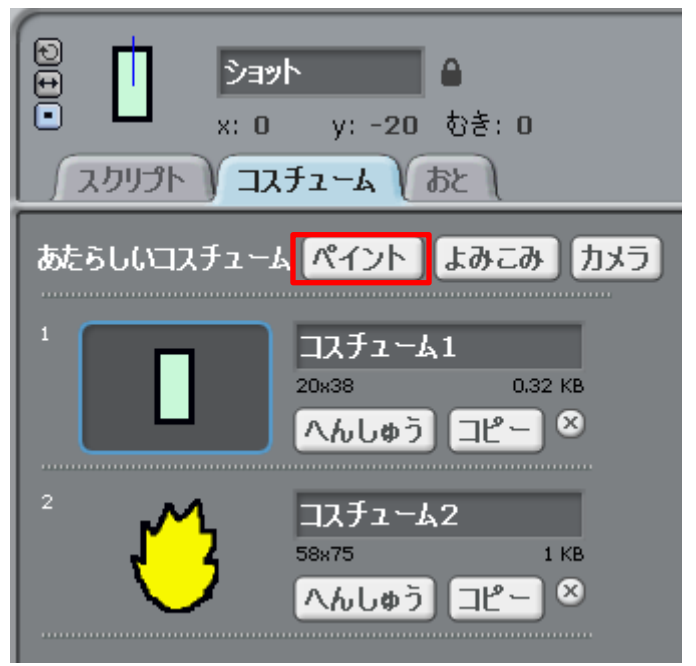

ここではショットの絵を好きなように描いてみましょう。 まずはコスチューム 1 よりも横幅が狭いショットの絵を描きます。下の図は例になります。

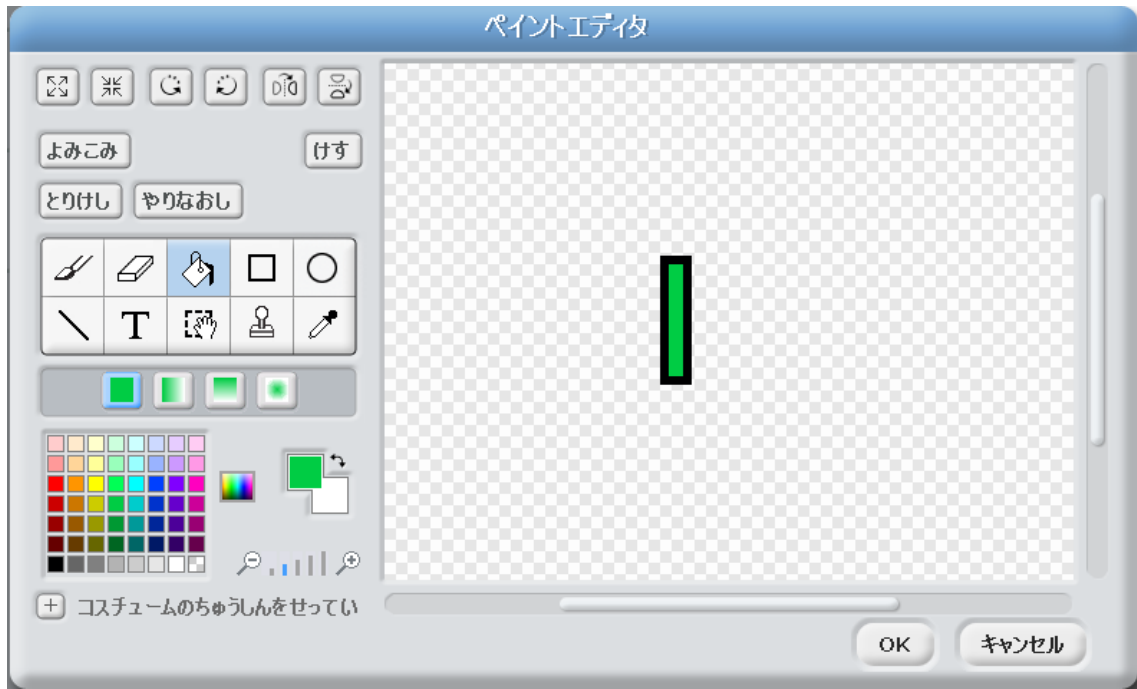

「OK」をクリックしてコスチュームが 完成 かんせい したら、コスチューム 1 と横幅 よこはば を 。<br>比較します。コスチューム 1 の横幅は 20 になっています。

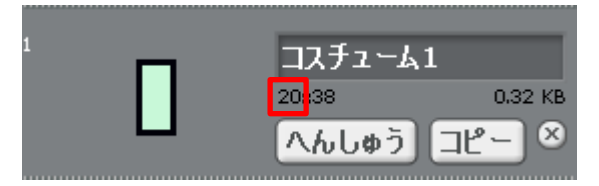

コスチューム 3 は横幅 よこはば が 11 ですのでコ <u>スチューム 1 より横幅が</u>狭くなっていま す。狭くなっていなければ作成し直しま しょう。

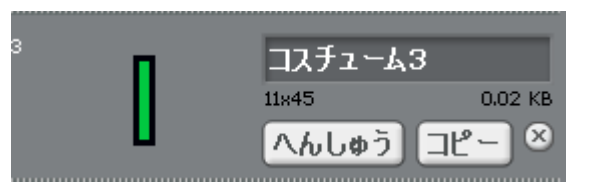

<sub>33</sub><br>続いてもう一度 新 しいコスチュームを「ペイント」で作成しましょう。今度はコ スチューム1よりも横幅が広いショットを作成します。下の図は例になります。

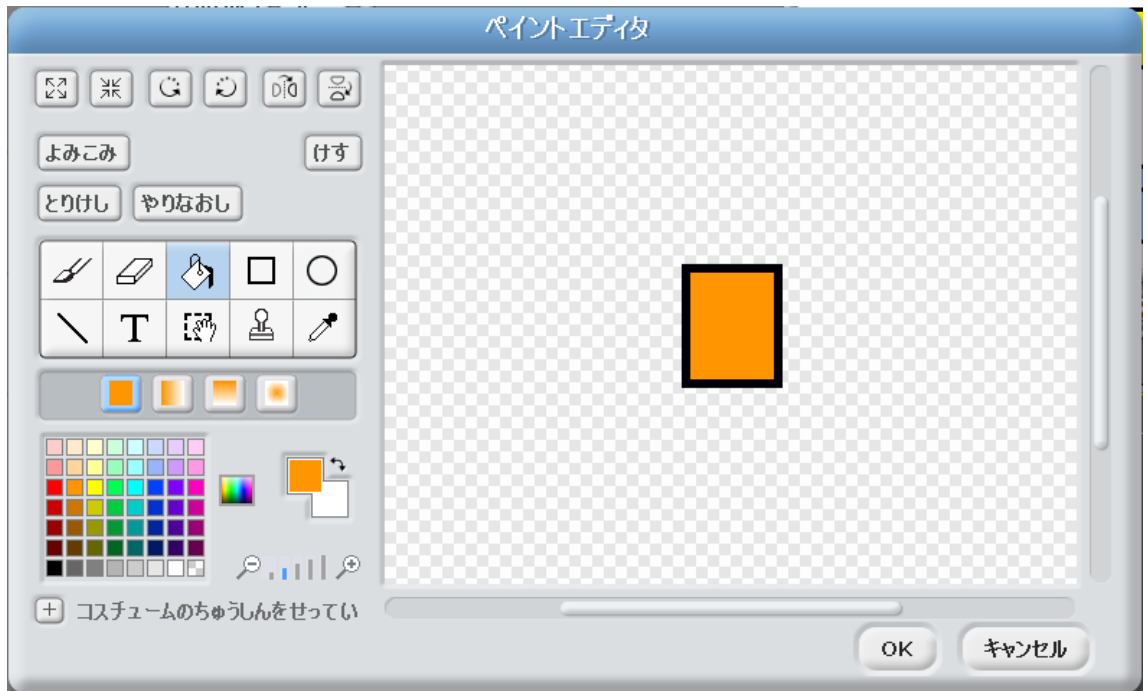

「OK」をクリックしてコスチュームが 完成 かんせい したら、横幅 よこはば を確認 かくにん しましょう。コス チューム1より広 ひろ くなっていればプログラ ムの作成 さくせい をしましょう。

![](_page_22_Picture_8.jpeg)

<u>ショットのプログラムは下の図のようになっています。 これを 2 つコピーして 3</u> つにします。

![](_page_23_Picture_2.jpeg)

スペースキーが押 お された場合 ばあい はコスチューム 1 のショットが発射 はっしゃ されるように(上 うえ の<br><br>の図のまま)しておきましょう。

<u>コスチューム3 とコスチューム 4 はそれぞれ b キーと n キーが押された時に発射</u> するようにします。そのためには「キーがおされたとき」とその<sup>淡</sup>の命令、「コス <sub>チュームを……にする」を変更します。</sub>

b キーが押 お された場合 ばあい はコスチューム 3 が 発射 はっしゃ されるようにしますから右 みぎ の図 ず のよう に変更 へんこう します。

![](_page_23_Picture_6.jpeg)

n キーが押 お された場合 ばあい はコスチューム 4 が 発射 はっしゃ されるようにしますから右 みぎ の図 ず のよう に変更 へんこう します。

![](_page_23_Picture_8.jpeg)

これでプログラムを動かしてみましょう。 スペースキー、 b キー、 n キーを押した 。<br>時にはそれぞれ違ったコスチュームのショットが発射されるはずです。 最後にショ ットの速さを変えてみましょう。スペースキーが押された場合は繰り返しの中は 「10 ぽうごかす」になっています。

ь キー(横幅が狭いコスチューム)の場合はスピードを速くするので「15 ぽうご かす」に変更 へんこう しましょう。

![](_page_24_Picture_210.jpeg)

これでプログラムを動かしてみましょう。なお、紹介したコスチュームと問じも のをペイントで作成する必要はありません。

## 。。。。<br>完成したら「保存する」をして閉じましょう。

6 ぽうごかす

![](_page_25_Figure_1.jpeg)

### 問題7.UF0 を往復させてみよう おうふく

UFO撃退ゲームで UFO は左 から出現すると右に到達すると表示されなくな ります。 漢 に右から出 現 した UFO は 左 に到達すると表示されなくなります。 この UFO を往復してから表示されなくなるようにしましょう。

つまり、 <sup>な</sup>たい。<br>つまり、左 から出 現した UFO は右に到達したら、跳ね返って 左 に進み、 左 に到達したら表示されないようにします。

<sub>瑟めっぱ。</sub><br>右から出 現した UFO は 左 に到達したら、跳ね返って右に進み、若に到達した ら表示 ひょうじ されないようにします。

![](_page_25_Figure_6.jpeg)

![](_page_26_Picture_1.jpeg)

<sub>は、かぇ</sub><br>跳ね返るようにするには「うごき」 にある 「もしはしについたらはねかえる」 を使 いましょう。これを a、s、d、f キーが押された時の繰り返しの中に挿 入します。

![](_page_26_Picture_3.jpeg)

![](_page_27_Picture_216.jpeg)

繰 く り返 かえ しに命令 めいれい の前 まえ に x座標 ざひょう を設定 せってい していますがこの設定 せってい に注意 ちゅうい する必要 ひつよう がありま す。

まずは左 端に UFO が触れる最大の数値の x座標を求め ます (右の図)。 ここの x座標は-190 になります。 <sup>びだりはし</sup> から UFO を出 現させる場合は x座標を-190 より 1 つ 大 おお きい-189 にします。

![](_page_27_Picture_4.jpeg)

a キーが押された場合は最初の x座標を-189 に設定しま<br>a キーが押された場合と d キーが押された場合は最初の x座標を-189 に設定しま しょう。

![](_page_27_Picture_6.jpeg)

。<br>次に右端にUFOが触れる最小の数値のx座標を求めます(右 の図)。ここの座標は 191 になります。右端から UFO を出 現 させる場合は x座標を 191 より 1 つ小さい 190 にします。

![](_page_28_Picture_2.jpeg)

sキーが押された場合とfキーが押された場合は最初の x 。<br>座標を 190 に設定しましょう。

![](_page_28_Picture_4.jpeg)

。<br>次に繰り返しの条 件の設定をし置しましょう。 現在はどのキーも条 件は 「はしに 。<br>ふれた」 になっていますが、 「もしはしにふれたらはねかえる」 があるとこの条 件 。<br>を満たすことがなくいつまでもバウンドを続けてしまいます。 <sub>がしはうか。</sub><br>仮に条 件を満たしても左 端も右端も「はし」なのでバウンドしません。 そこで筿。<br>そこで条 件は x座標を用いて構成します。

じょうけん せっていほうしょう けいさん しゅっけん しゃしょう まっちょう かいさく まっち かいき じゅうしょう かいき (物の) しゅうちょう かいきん しゅうちょう かいき くなれば繰り返しを止めます。aキーとdキーが押された時は最初のx座標は-189 ですので条 件は x座標が-189 より<sup>が</sup>いさくします。

![](_page_28_Picture_7.jpeg)

<sup>瑟はし</sup>から UFO が出 現さる場合は出 現した x座標より数値が大きくなれば繰り返 しを止めます。sキーと fキーが押された時は最初の x座標は 190 ですので条 件は x座標 ざひょう が 190 より大 おお きくします。

![](_page_29_Picture_2.jpeg)

これでプログラムを動かしてみましょう。なお、UFO の大きさによっては例で ...<br>-た数値ではうまくいかない場合もあります。UFO を端に寄せてどの x座標が適切な のかを発見 はっけん しましょう。

。。。<br>完成したら「保存する」をして閉じましょう。

![](_page_30_Figure_1.jpeg)

### 問題8. ショットを上 うえ でバウンドさせてみよう

してきまい<br>UFO撃退ゲームのショットは上 端に到達すると表示されなくなります。これを <u>。また。</u><br>上端に到達したらバウンドして下に移動するようにしてみましょう。

![](_page_30_Figure_4.jpeg)

なお、「ショット」が「プレイヤー」に当たっても<sup>衔</sup>も起こらないようにします。

![](_page_31_Picture_1.jpeg)

上 端 じょうたん でバウンドさせるには「もしはしについたらはねかえる」を使 つか いましょう。 まずは繰り返しの命令に「もしはしについたらはねかえる」を挿入します。

![](_page_31_Figure_3.jpeg)

。<br>次に繰り返しの案 件を設定し置します。 「もしはしについたらはねかえる」 がある と「はしにふれた」の楽件を満たすことがなく上下にバウンドを続けてしまいま す。そこで条件は y座標で設定しましょう。

そのためには下端に触れる時の最大の数値の y座標を求めま す (右の図)。 ここの y座標は-160 になります。 <sub>じょうけん</sub><br>条件は y座標が-160以下になります。これは y座標が-159 より小 ちい さいということになります。 (yざひょう)< -159 までくりかえす

**これでプログラムを動かしてみましょう。** 

完成 かんせい したら「保存 ほぞん する」をして閉 と じましょう。

10 ぽうごかす

もしはしについたら、はねかえる

# はじめに ① USB メモリに保存してある 「スクラッチ問題」 ファイルを 。。<br>開きましょう。 ② 「スクラッチ問題9」と名前を付けて USB メモリに保存 しましょう。

### 問題9. UFO を別 べつ のスプライトにしてみよう

UFO撃退ゲームの名前の通り、UFO が登 場しますが、UFO とは全く 別のスプライトに UFO の代わりに登 場させてみまし ょう。例えば、新規で作成する際に最初にいるネコに変更してみ ましょう。

![](_page_32_Picture_4.jpeg)

。<br>新 しいコスチュームはペイントエディタで作成できるだけでは

なく、 ファイルから読み込むことができます。 スクラッチにはスプライト<sup>指</sup>のさま ざまな画像ファイルが角意されており、ネコの画像ファイルも「animal」という フォルダにあります。

コスチュームをネコに変更して、横に移動する時はアニメーションをつけてみまし ょう。

しかし、ネコが空 中を歩いているのは不自然だと思う方は空を飛ぶ生き物のスプ ライトに変 か えてみましょう。

![](_page_33_Figure_1.jpeg)

「よみこみ」をクリックするとファイル選択画面が表示されます。

![](_page_33_Figure_3.jpeg)

「animals」というフォルダを開いてみましょう。このフォルダにはネコの<sup>がぞう</sup>フ ァイルがあります。

![](_page_33_Picture_107.jpeg)

。<br>上の図の「cat1-a」と「cat1-b」を選択して UFO のスプライトにコスチューム ~。。。。<br>を追加しましょう。

もともとあったコスチューム 1 とコ スチューム 2 は削除して、 「cat1-a」 と「cat1-b」だけが残るようにしま す。<sup>3</sup> をクリックすれば<sup>前</sup>除するこ とができます。

スプライトの名前 なまえ もネコに変更 へんこう しま しょう。

![](_page_34_Picture_3.jpeg)

![](_page_34_Picture_4.jpeg)

![](_page_34_Picture_160.jpeg)

![](_page_34_Picture_6.jpeg)

。<br>次にプログラムを変更します。 a、 s、 d、f キーが押された時にコスチュームを設定 していますがコスチュームは「cat1-a」にします。

![](_page_35_Figure_2.jpeg)

y ざひょうを 110 にする

○ゑ<br>。<br>※に繰り返しの中に「つぎのコスチュームにする」を挿入します。

![](_page_35_Picture_238.jpeg)

。<br>次にショットに当たった時のプログラムを変更しましょう。

![](_page_35_Picture_239.jpeg)

、<br>ショットに当たった場合はコスチュームを変えていましたが今度はコスチューム を変えません。代わりにコスチュームの向きを変えます。

<sub>た。</sub><br>例えば右の図は向きが O の場合ですがこうすれば横に倒 れているようになります。したがって「むきを 0 にする」 を代わりに挿入します。

![](_page_36_Picture_2.jpeg)

![](_page_36_Picture_3.jpeg)

これでプログラムを動かしてみると若から空に移動する時に もない、、。<br>問題が起こります。「回転する」に変更したのでネコがひっくり 返 かえ ってしまいます。

<sub>そこで 笠</sub> から右に移動するネコのスプライト と若から<sup>0だり</sup>に移動するネコのスプライトに分 けましょう。ネコのスプライトを 2 つにします。 スプライトエリアの「ネコ」を右 みぎ クリックして 「ふくせい」を選択 せんたく します。

![](_page_36_Picture_6.jpeg)

<u>コピーしたネコのスプライトの名前は「ネコ 2」 にし</u> ましょう。

「ネコ」 のスプライトは 左 から右に移動の専用にします。 したがって、 s キーが押 された嵵と f キーが押された嵵のプログラムは削除します。

「ネコ 2」 のスプライトは若から 左 に移動の専用にしますので a キーが押された 。<br>時と d キーが押された時のプログラムは削除します。

「ネコ 2」 の 2 つのコスチュームを編集 します。 「へんしゅう」 をクリックしてペ ィントエディタを表示させましょう。

![](_page_37_Picture_2.jpeg)

まずはコスチュームを 180度回転させます。 │ ごしを 。<br>使って 180度に達するまでコスチュームを回転させ ましょう。 180度回転すると右の図のようにひっくり 。<br>返ったような 姿 になります。

![](_page_37_Picture_4.jpeg)

<u>る。</u><br>続いて<sup>Dio」</sup>で左右を反転させます。 この2つの工程 こうてい が完 了 かんりょう すればOKをクリックします。

![](_page_37_Picture_6.jpeg)

2つのコスチュームが若の國のように なっていれば完成です。 これでプログ うムを動かすと右から*左* に動く時に 」。<br>下の図のようにひっくり返らずに動 くはずです。

![](_page_38_Picture_2.jpeg)

![](_page_38_Picture_3.jpeg)

。<br>次にショットのプログラムを変更します。変更するところは繰り返しの案 件とシ ョットを表示させなくする時の条 件になります。

![](_page_38_Figure_5.jpeg)

![](_page_38_Figure_6.jpeg)

。<br>新たに「ネコ 2」 というスプライトが作成されています。 この「ネコ 2」 のスプラ ィトも条件に追加しなくてはなりません。「または」を用いて下の図のように条件 を追加 ついか します。

![](_page_39_Figure_2.jpeg)

a キーが押された。<br>a キーが押された場合と d キーが押された時にネコが画面端にふれているため、猫 が出てきません。ネコのスクリプトに戻ってaキーが押された場合とdキーが押さ

れた場合は最初の x座標を-189 に設定しましょう。

![](_page_39_Picture_5.jpeg)

完成 かんせい したら「保存 ほぞん する」をして閉 と じましょう。

制作協力 「有限会社 コスモ」

本書の複写複製(コピー)は、特定の場合を除き、著作者の権利侵害になります。

連絡先

㈱日本ビーコム

 〶520-0802 滋賀県大津市馬場3-2-25 ワカヤマビル 2F Tel 077-527-5681 Fax 077-527-5687

![](_page_40_Picture_6.jpeg)

●Microsoft、Windows は、米国 Microsoft Corporation の米国およびその他の国における登録商標です。 ●その他、記載されている会社名、製品名は、各社の商標および登録商標です。 ●テキストに記載されている内容、仕様は予告なしに変更されることがあります。